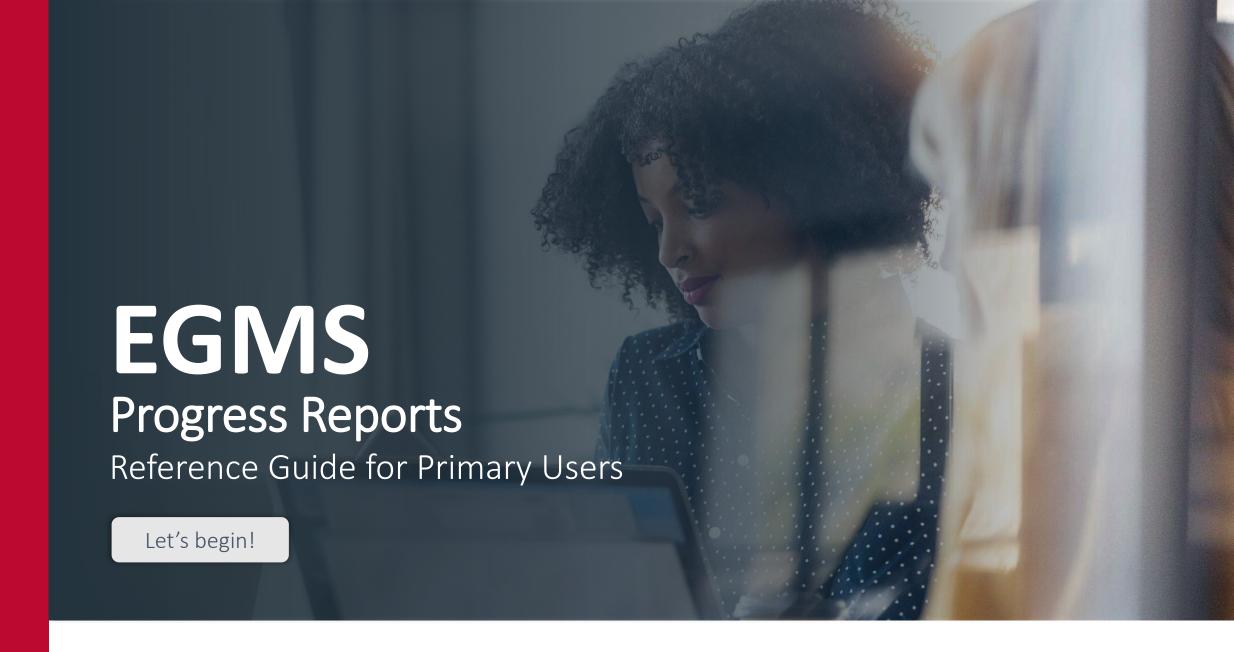

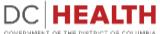

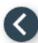

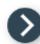

#### **Notification e-mail**

Click the **link** in the notification e-mail to start completing the Progress Report task.

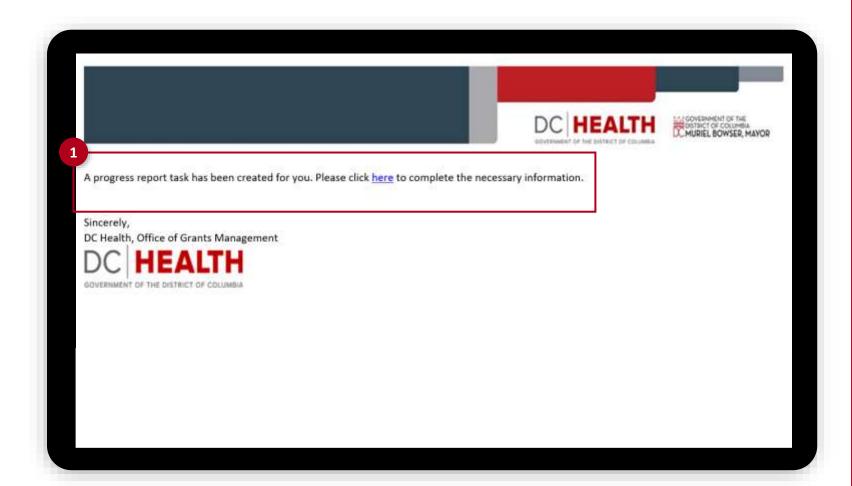

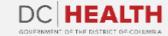

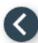

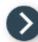

### Log into EGMS

Log into the Enterprise Grants
Management System page by entering
your username and password. Click
the Log in button.

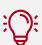

**TIP:** If you don't have a User, click the **Register Here** link.

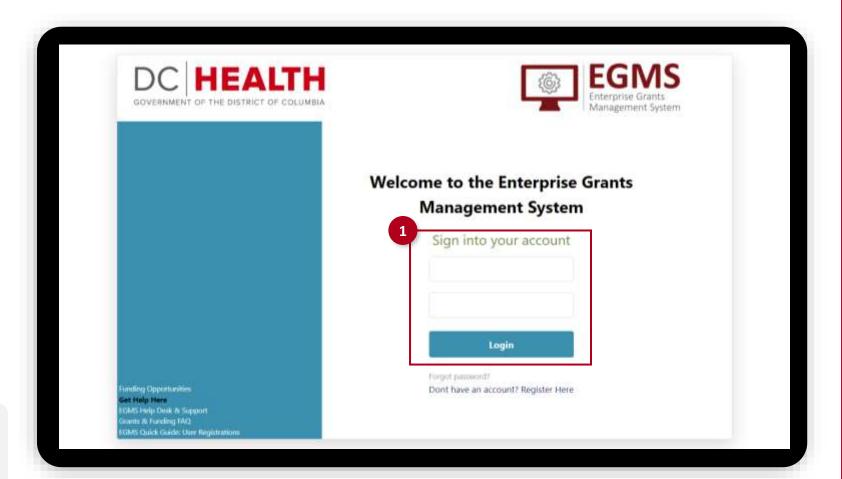

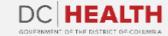

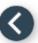

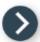

### **Open the Progress Report Task**

1 Click on the Progress Report ID.

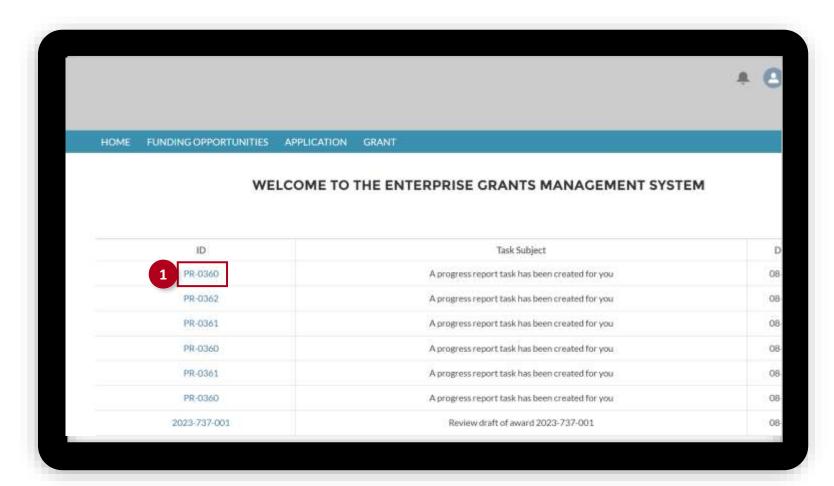

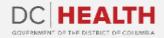

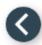

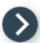

#### Fill out the Profile section

- Complete all the fields in the **Profile** section.
- 2 Click the **Next** button to continue.

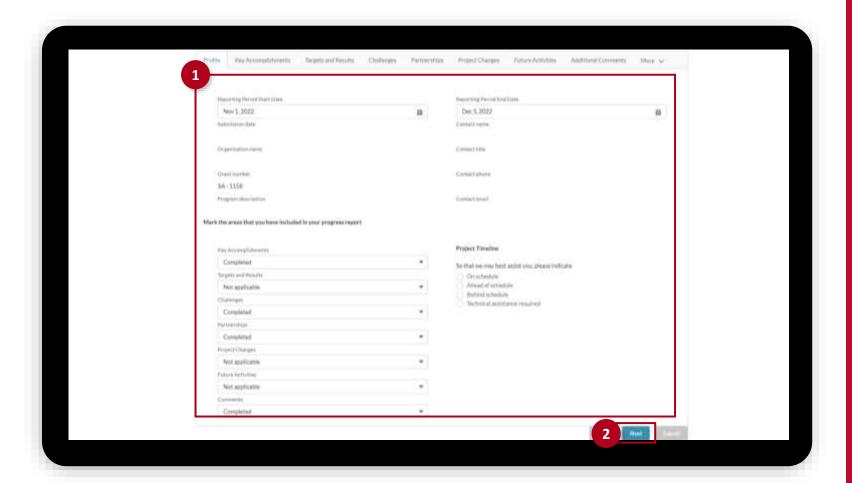

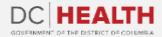

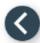

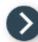

## Fill out the Key Accomplishments section

- 1 Enter **Key Accomplishments** in the comment box.
- 2 Click the **Next** button to continue.

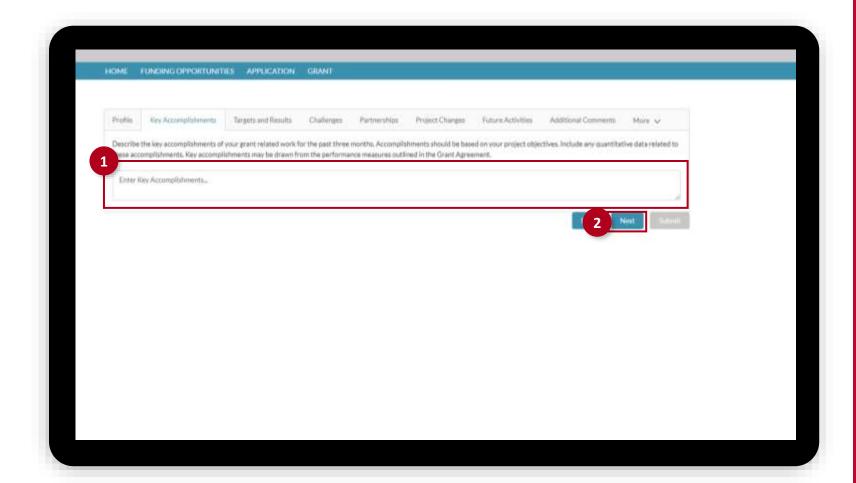

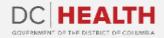

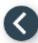

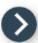

## Fill out the Target and Results section

- 1 Click the Add Process Results button.
- Fill out all of the relevant information in the Add Process Results pop-up.
- 3 Click the Save button.

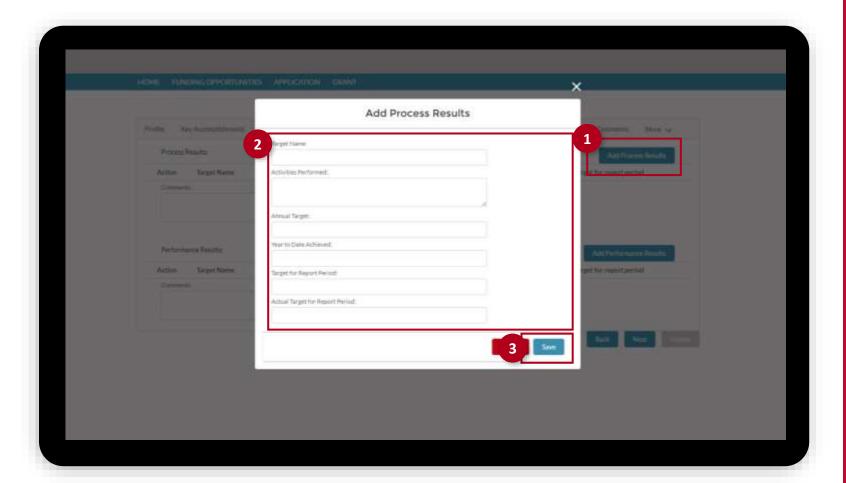

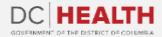

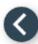

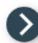

### Fill out the Target and Results section

- 4 Click the Add Performance Results button.
- Fill out all of the relevant information in the Add Performance Results pop-up.
- 6 Click the Save button.

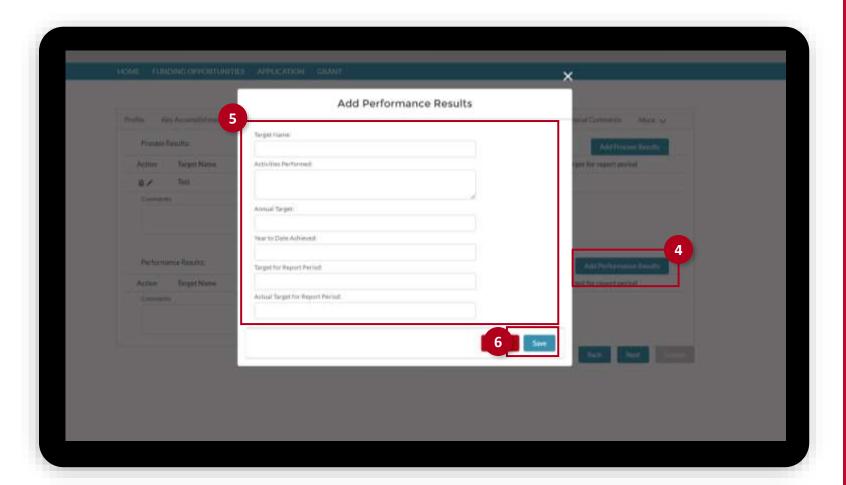

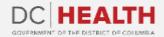

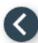

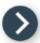

#### Fill out the relevant information

- Enter relevant information in the comment box in the following sections:
  - Challenges
  - Partnerships
  - Project Changes
  - Future Activities
  - Additional Comments
- 2 Click the **Next** button to continue to the following section.

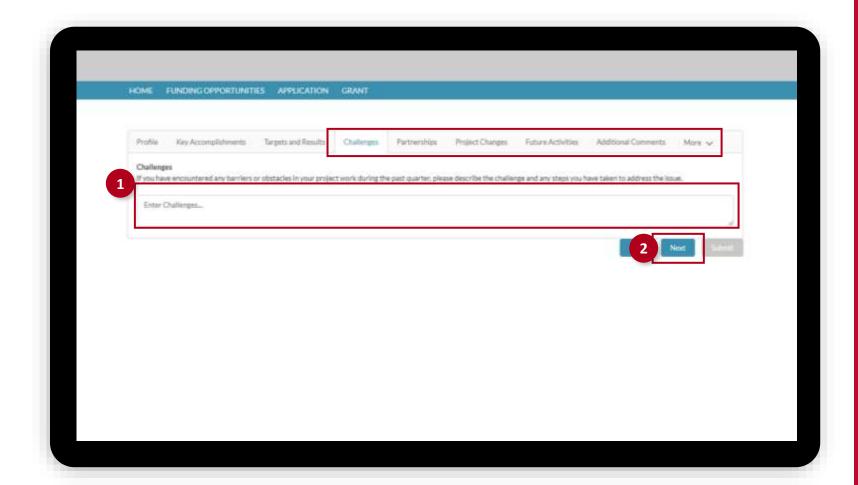

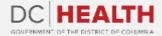

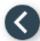

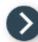

# **Upload Attachments and Submit Progress Report**

- Upload relevant documents by clicking the Upload Files button or by dragging and dropping the files.
- Click the **Submit** button. Your progress report has been submitted successfully.

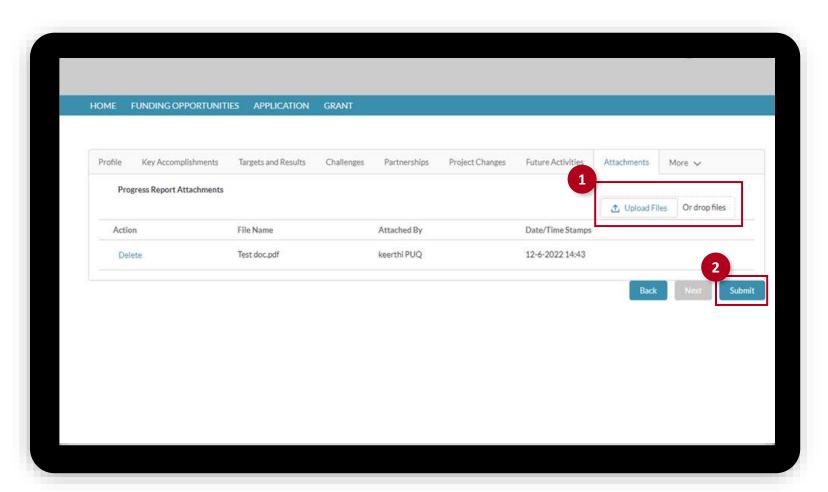

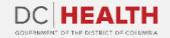

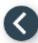

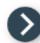

### Notification e-mail of approval

Once the Progress Report has been approved, you will receive a notification e-mail.

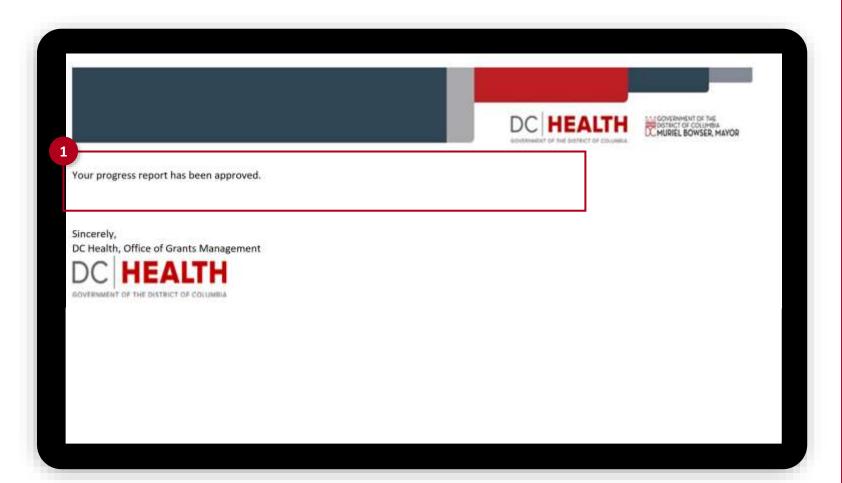

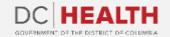

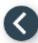

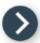

# Notification e-mail of rejection

1 If your Progress Report has been rejected, you will receive a notification e-mail to revise and resubmit.

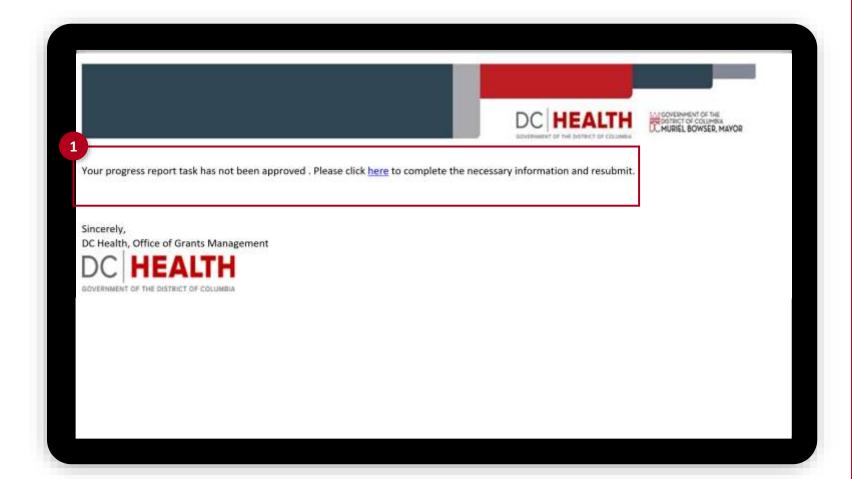

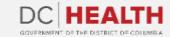

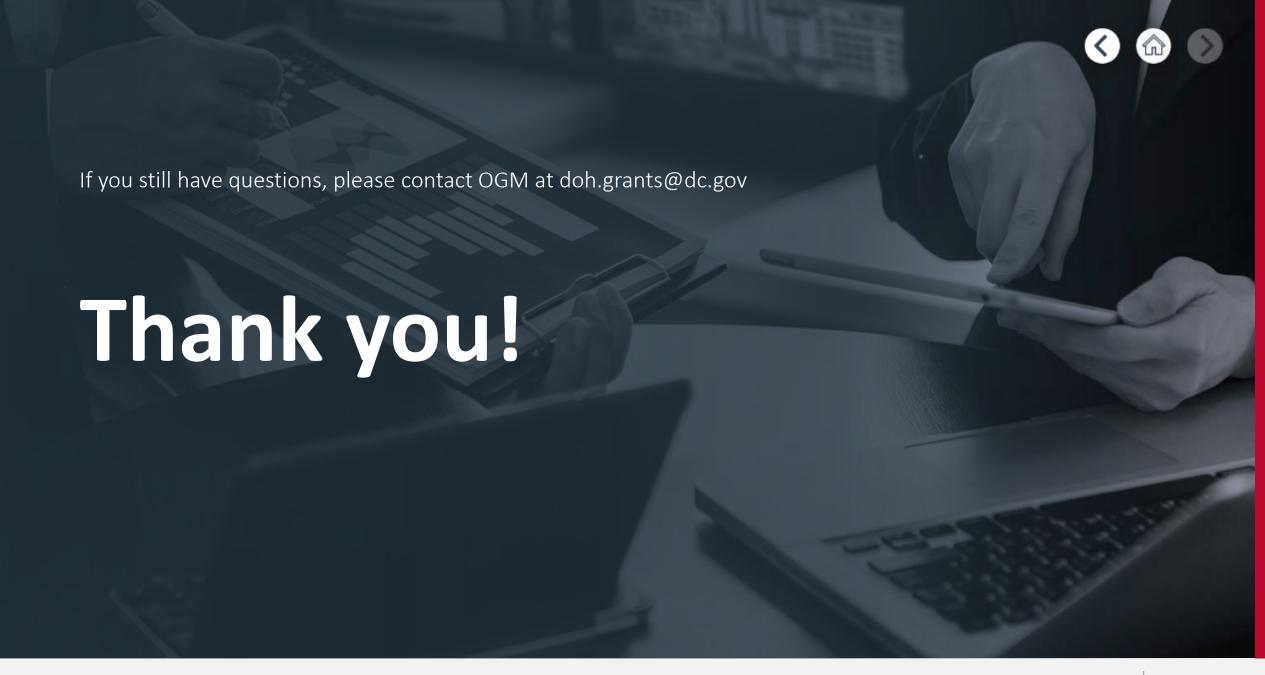

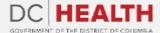